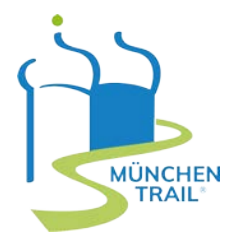

# **DIE 5 SCHRITTE ZUR MÜNCHEN TRAIL PARTNERSCHAFT (BETRIEB)**

#### **Willkommen beim München Trail!**

Wir freuen uns, dass Sie Teil der München Trail Plattform werden möchten. In **5 Schritten** online zur **München Trail Partnerschaft!** 

So geht's:

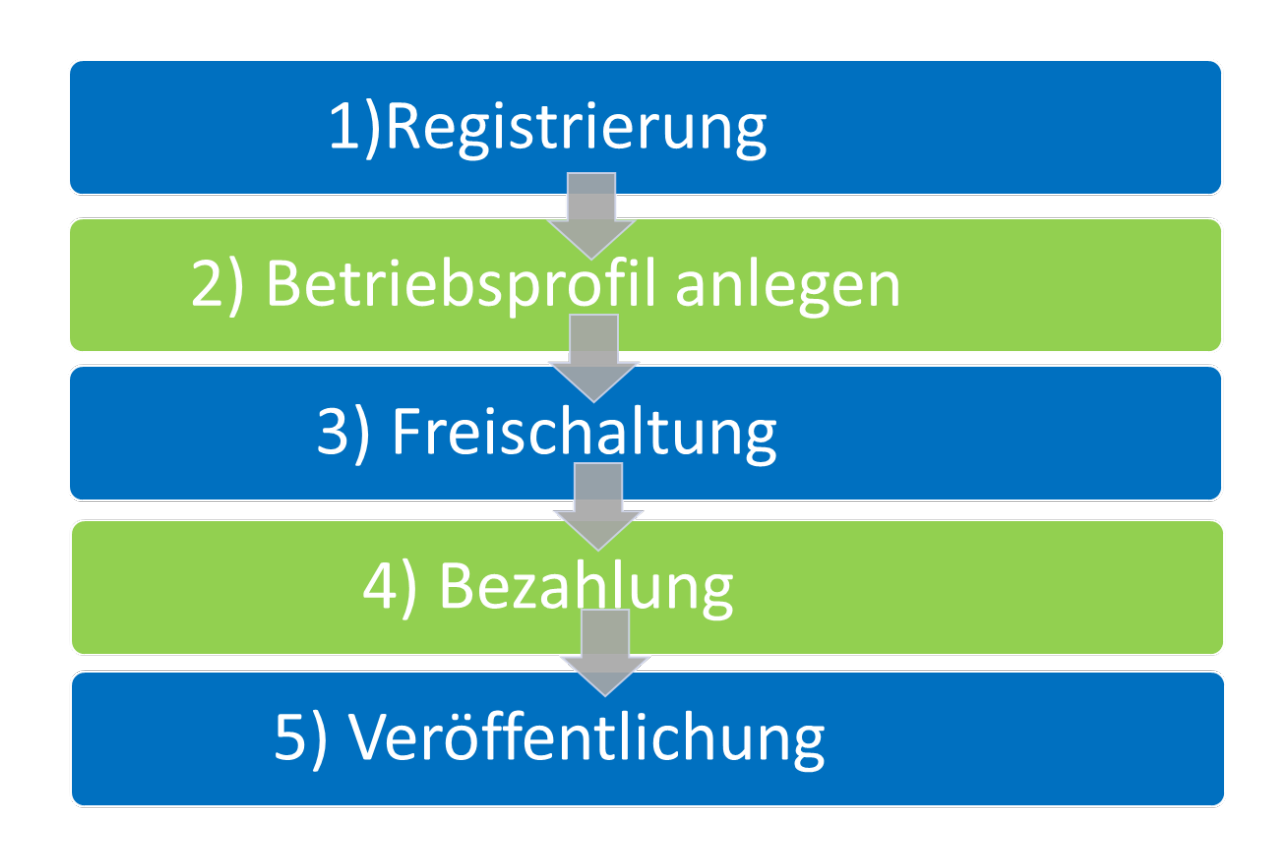

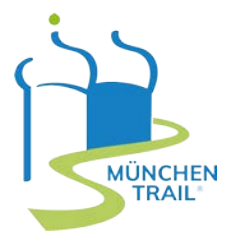

### **1. REGISTRIERUNG:<https://muenchen-trail.de/trail-betrieb.html>**

*Wählen Sie eine Partnerschaft- je nach Betriebsgröße aus und registrieren Sie sich anschließend als Ansprechperson, um ein Konto für Ihren Betrieb anzulegen.*

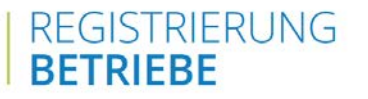

Registrieren Sie sich hier als Ansprechpartner, um ein Konto für Ihren Betrieb anzulegen.

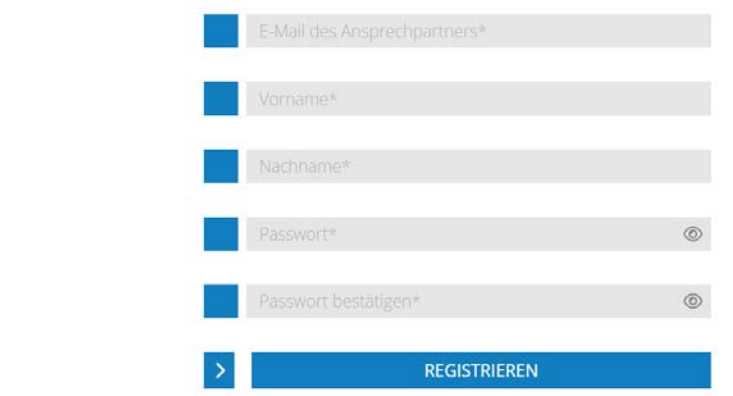

#### **Registrierung abschließen und Einloggen**

*Ist die Registrierung abgeschlossen erhalten Sie von uns eine E-Mail mit einer Übersicht der nächsten Schritte und dem Link zur Aktivierung Ihres Kontos. Sie sollten anschließend auf dieser Seite rauskommen:*

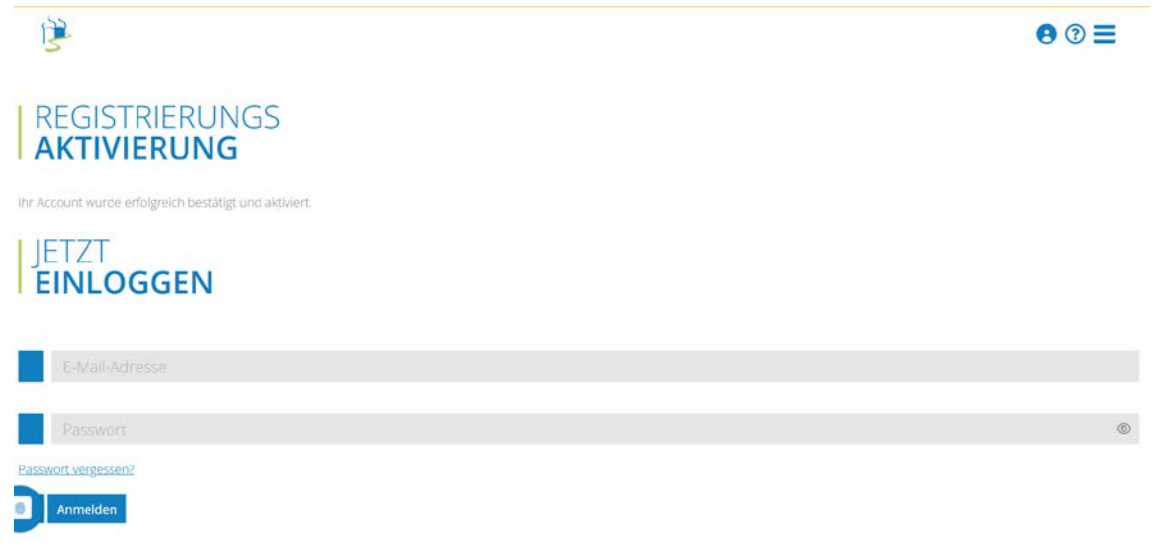

*Ihr Konto ist nun aktiviert und Sie können sich mit Ihrer E-Mail-Adresse und Ihrem Passwort einloggen. Den Link zum Login haben wir für Sie auch hier hinterlegt:<https://muenchen-trail.de/login.html>*

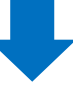

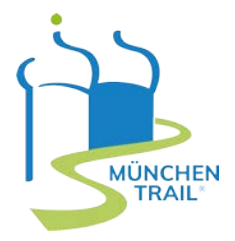

#### **2. BETRIEBSPROFIL ANLEGEN**

*Jetzt können Sie starten und alle Daten für Ihren Betrieb unter ["Betriebsprofil"](https://muenchen-trail.de/betrieb-betriebsprofil-bearbeiten.html) ausfüllen, sowie Ihr Logo, Bilder des Betriebes und bei Bedarf auch spezielle Informationen zum Betrieb und Angebot (z.B. Speisekarten, Zimmerpreise) als pdf hochladen. Denken Sie auch daran ihre Öffnungszeiten einzugeben. Unter Vorschau sehen Sie wie Ihr Betriebsprofil auf der Plattform aussehen würde und ob Sie alles korrekt ausgefüllt haben.*

*Wichtig: speichern der Angaben nicht vergessen!*

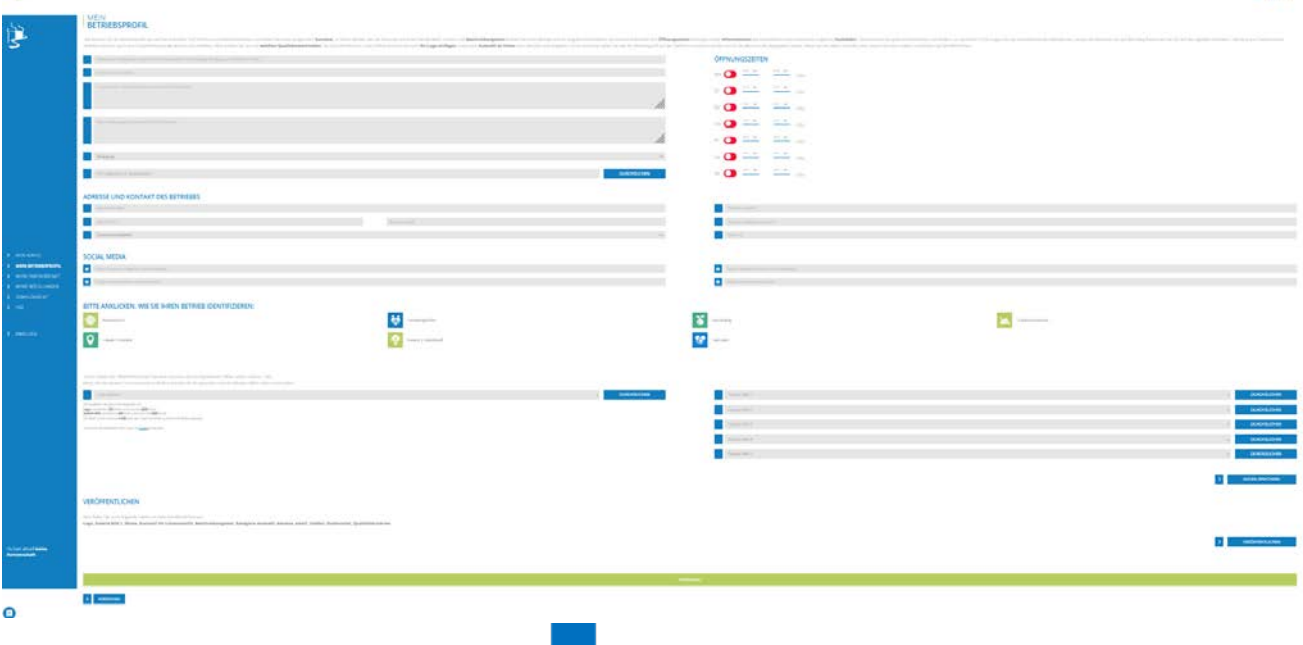

*Ganz wichtig: Bitte füllen Sie immer folgende Felder vor dem Veröffentlichen aus: Name, Beschreibungstext, Email, Telefon, Strasse, PLZ, Stadt, Kategorie, klicken Sie die zutreffenden Qualitätskriterien an, fügen Sie Kurztext für Listenansicht ein und laden Sie Logo, Galerie Bild 1 hoch.* 

*Wenn Sie alle Informationen eingegeben haben, speichern Sie diese und klicken erst im Anschluss auf "Veröffentlichen". Alle Felder, die Ihnen in rot angezeigt werden, fehlen noch – fehlende Informationen eingeben, speichern und dann erneut auf veröffentlichen drücken.* 

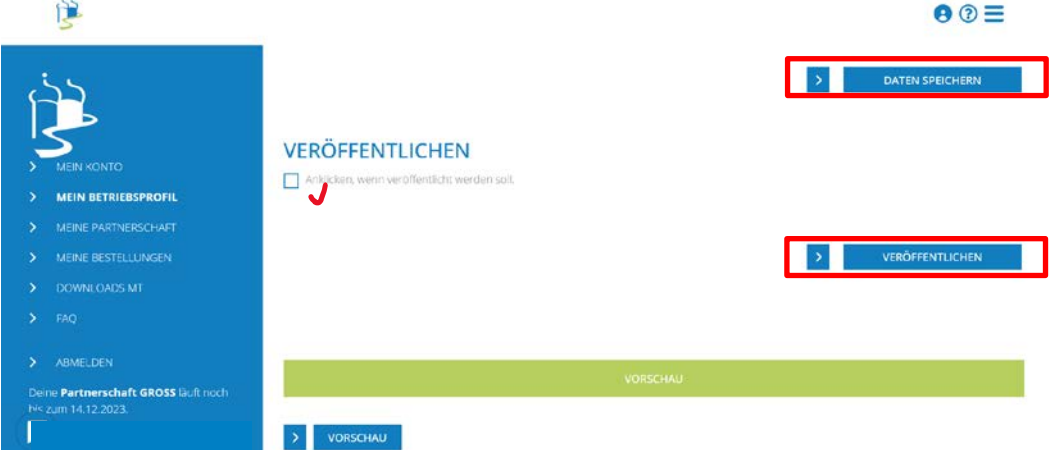

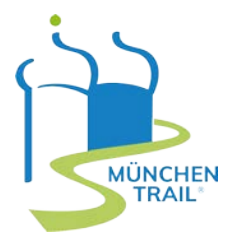

 $P_{\Theta} \odot \equiv$ 

#### **3. FREISCHALTUNG**

Innerhalb von **72 Stunden** erfolgt unser **Qualitätscheck:** wir prüfen Ihre Angaben auf Vollständigkeit. und die Einhaltung der München Trail Kriterien. Anschließend werden Sie **per E-Mail** über die **Freischaltung** Ihres Betriebsprofils **informiert** und zur Bezahlung weitergeleitet.

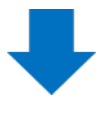

## **4. BEZAHLUNG**

Über den Link, den wir Ihnen in der **E-Mail zur Freischaltung** geschickt haben, werden Sie direkt zur Kasse weitergeleitet und können den **Bezahlvorgang** ganz leicht **abschließen.**

Alternativ: Loggen Sie sich in Ihr Konto ein, unter ["Meine Partnerschaft"](https://muenchen-trail.de/betrieb-meine-partnerschaft.html) finden Sie Ihre ausgewählte Partnerschaft und können auch hier den Bezahlvorgang abschließen.

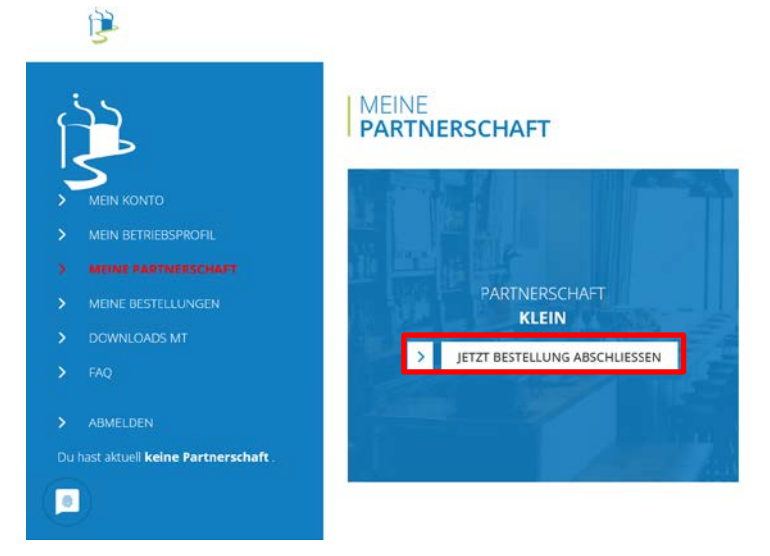

Geben Sie Ihre **Rechnungsadresse** ein, wählen Sie eine Zahlungsmethode und schließen Sie die Bestellung ab.

## **5. VERÖFFENTLICHUNG**

**Nach Zahlungseingang** wird Ihr Betrieb auf der München Trail Plattform von uns **freigeschalten** und sowie als Betrieb auf der digitalen München Trail Karte von [Outdooractive](https://www.outdooractive.com/de/) angelegt. Somit ist er auch für die gesamte Outdooractive Community und alle München Trail Besucher auf unseren digitalen Karten sichtbar.

Jetzt ist es geschafft und **Ihr Betriebsprofil** ist auf der **München Trail Plattform sichtbar** und sollte so aussehen:

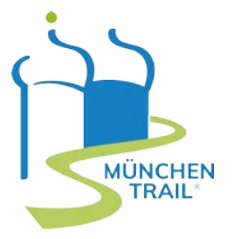

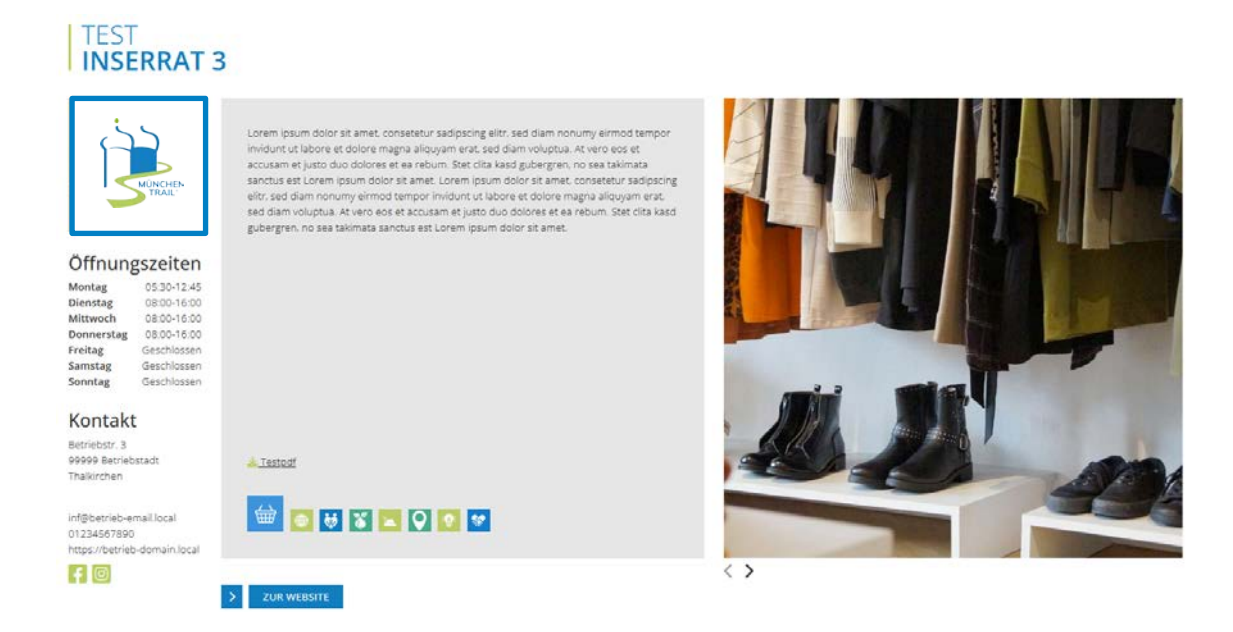

Bei Fragen stehen wir Ihnen gerne unte[r info@muenchen-trail.de](mailto:info@muenchen-trail.de) zur Verfügung!

Wir freuen uns auf die **gemeinsame Partnerschaft!** Ihr **München Trail** Team

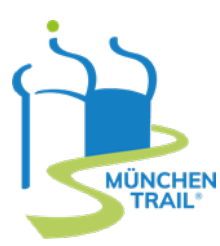